## Компьютерная графика

#### Графический редактор Paint

## Графический редактор

• Программа, предназначенная для создания и редактирования изображений.

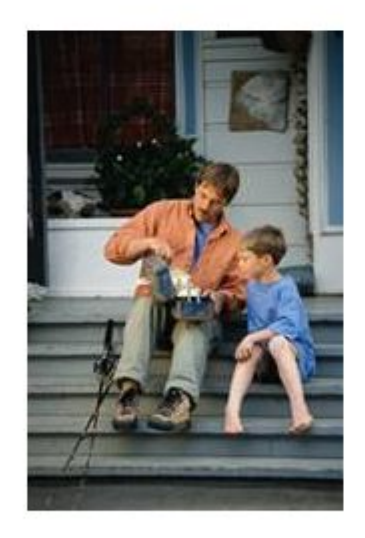

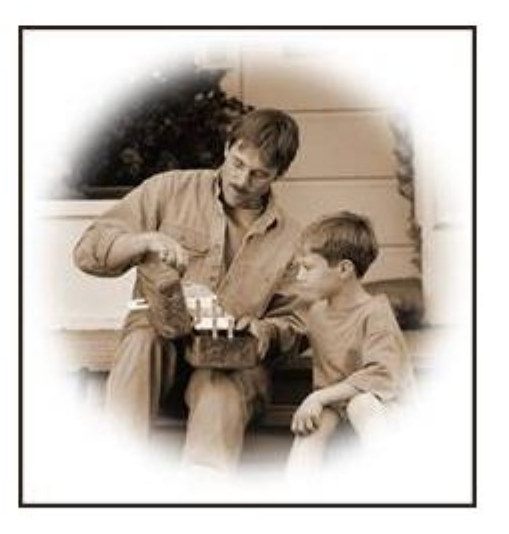

# Paint – простейший графический редактор

• Запуск программы: Пуск – Программы – Стандартные - Paint

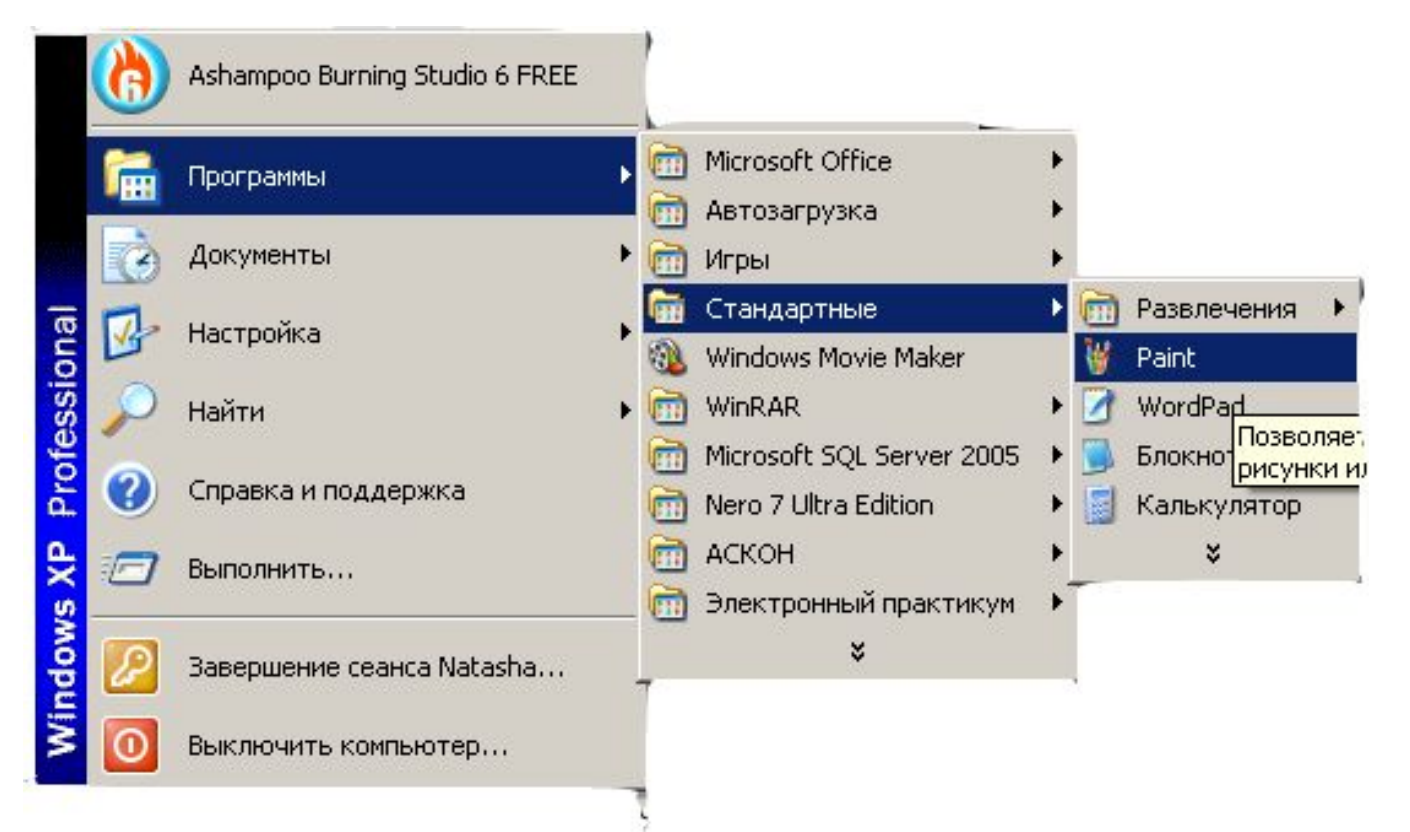

#### Окно программы Paint

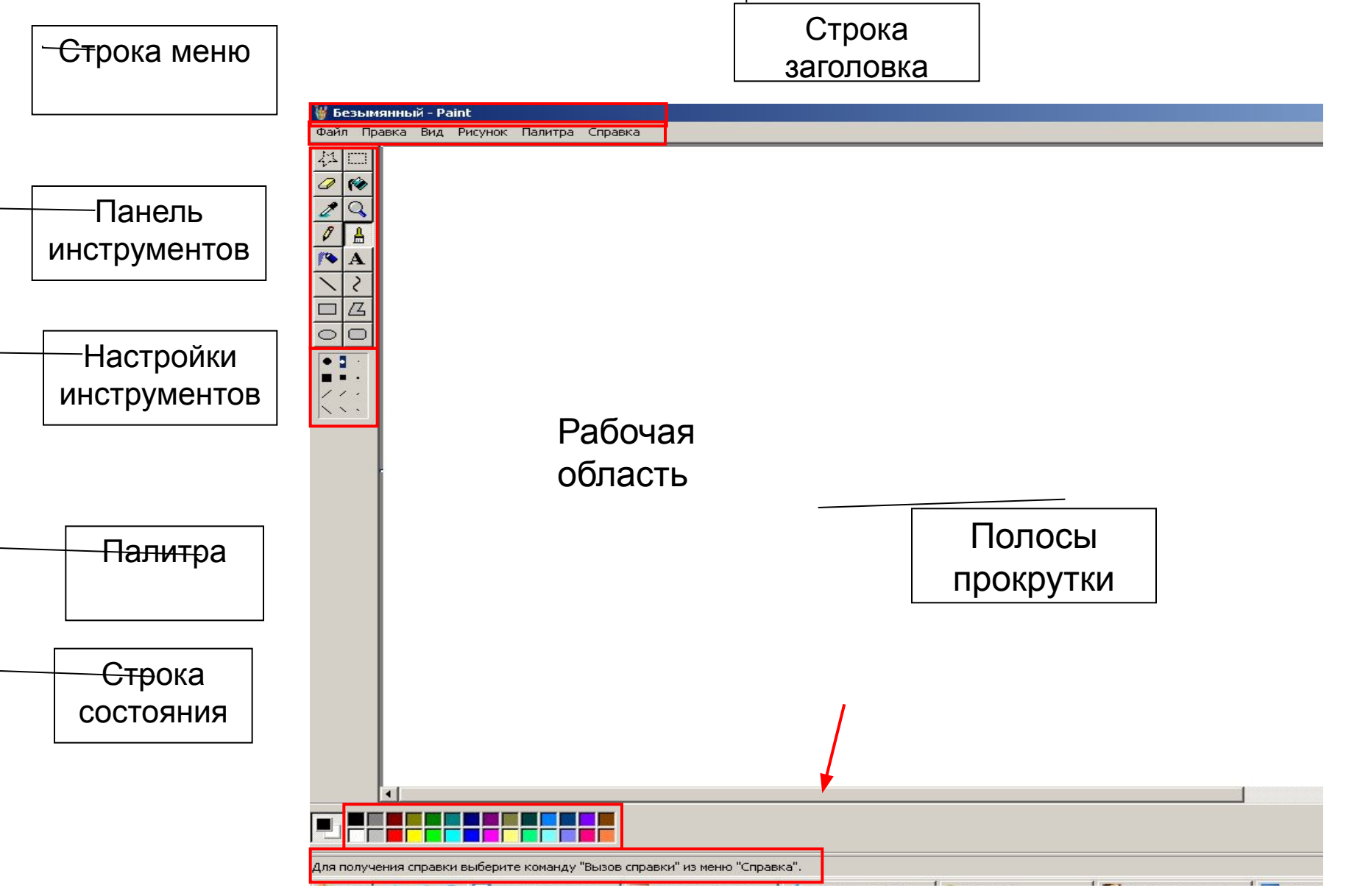

# Основные этапы создания рисунка

## Установка размера холста

#### • Рисунок - Атрибуты

йл Правка

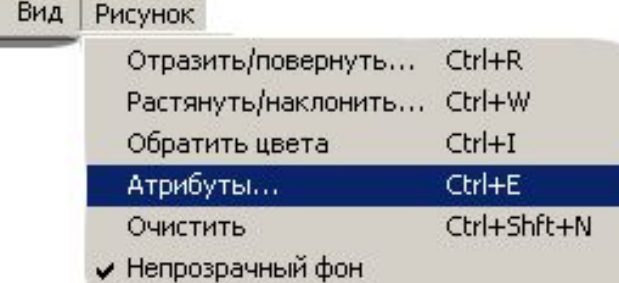

• Установить размеры

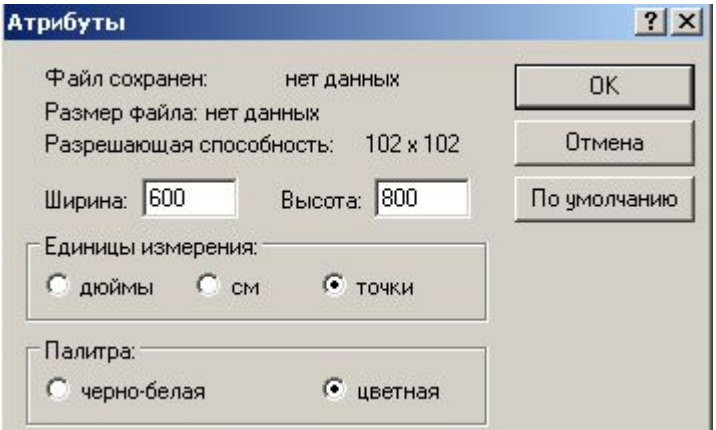

## Выбор цвета для рисования

Основной цвет – 1 щ. ЛКМ на цвете

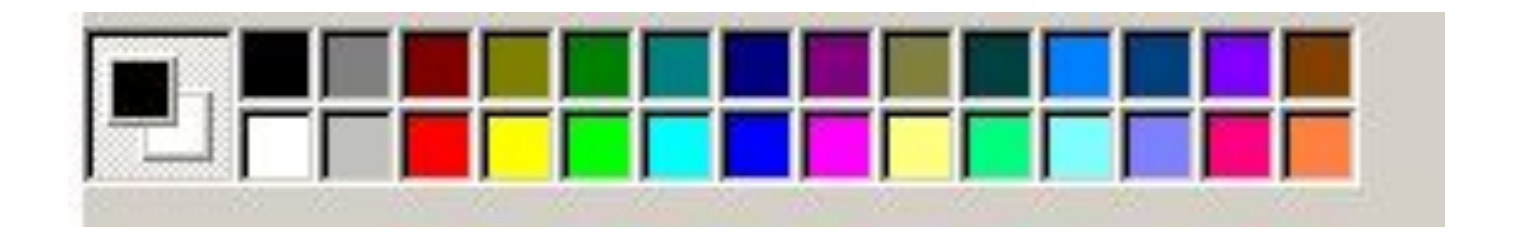

Фоновый цвет – 1 щ. ПКМ на цвете

#### Выбор инструментов для рисования

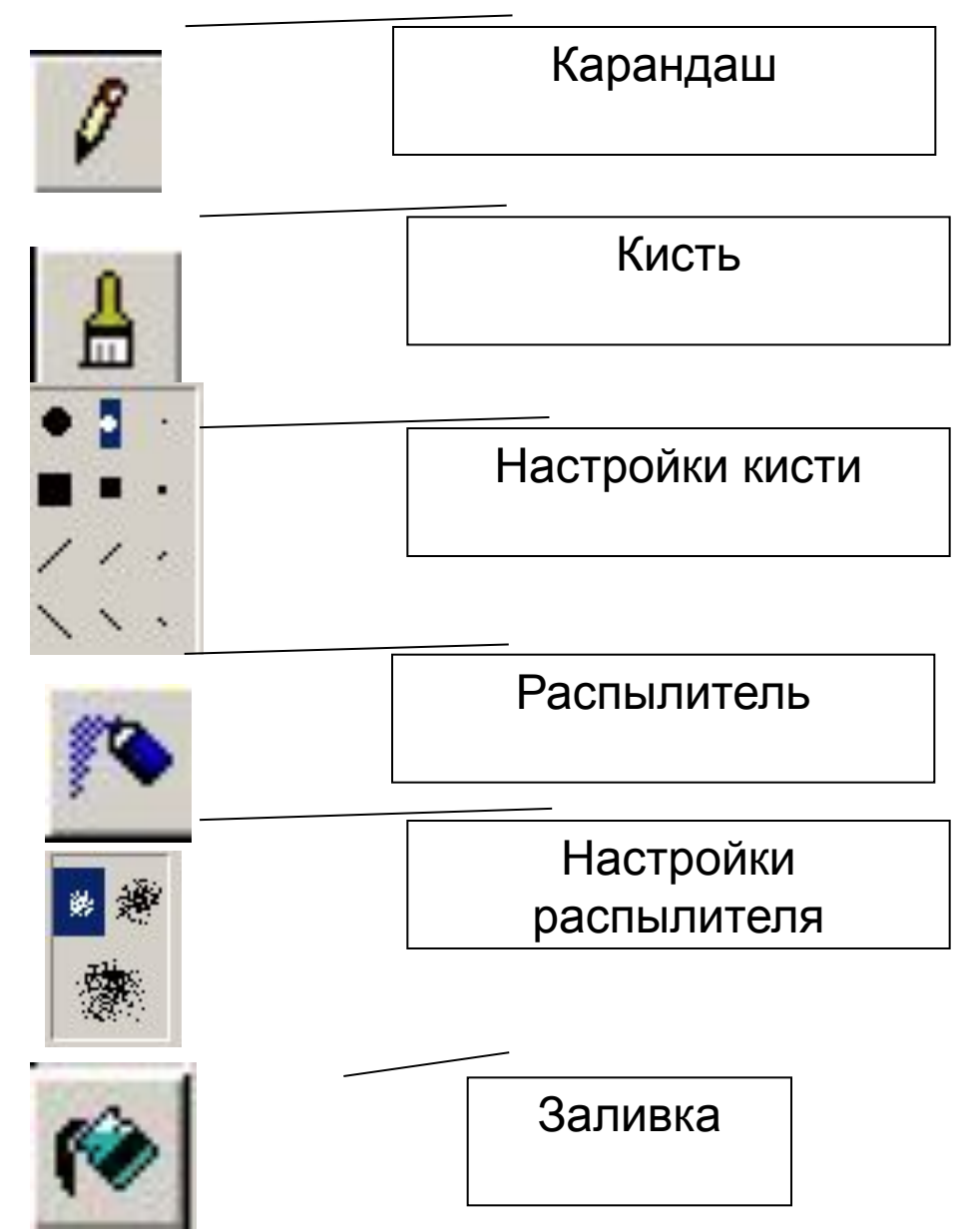

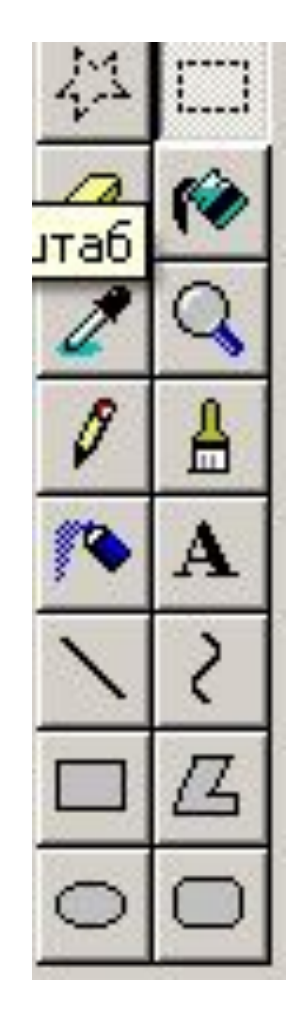

#### Инструменты чертежника

## Линия. Кривая

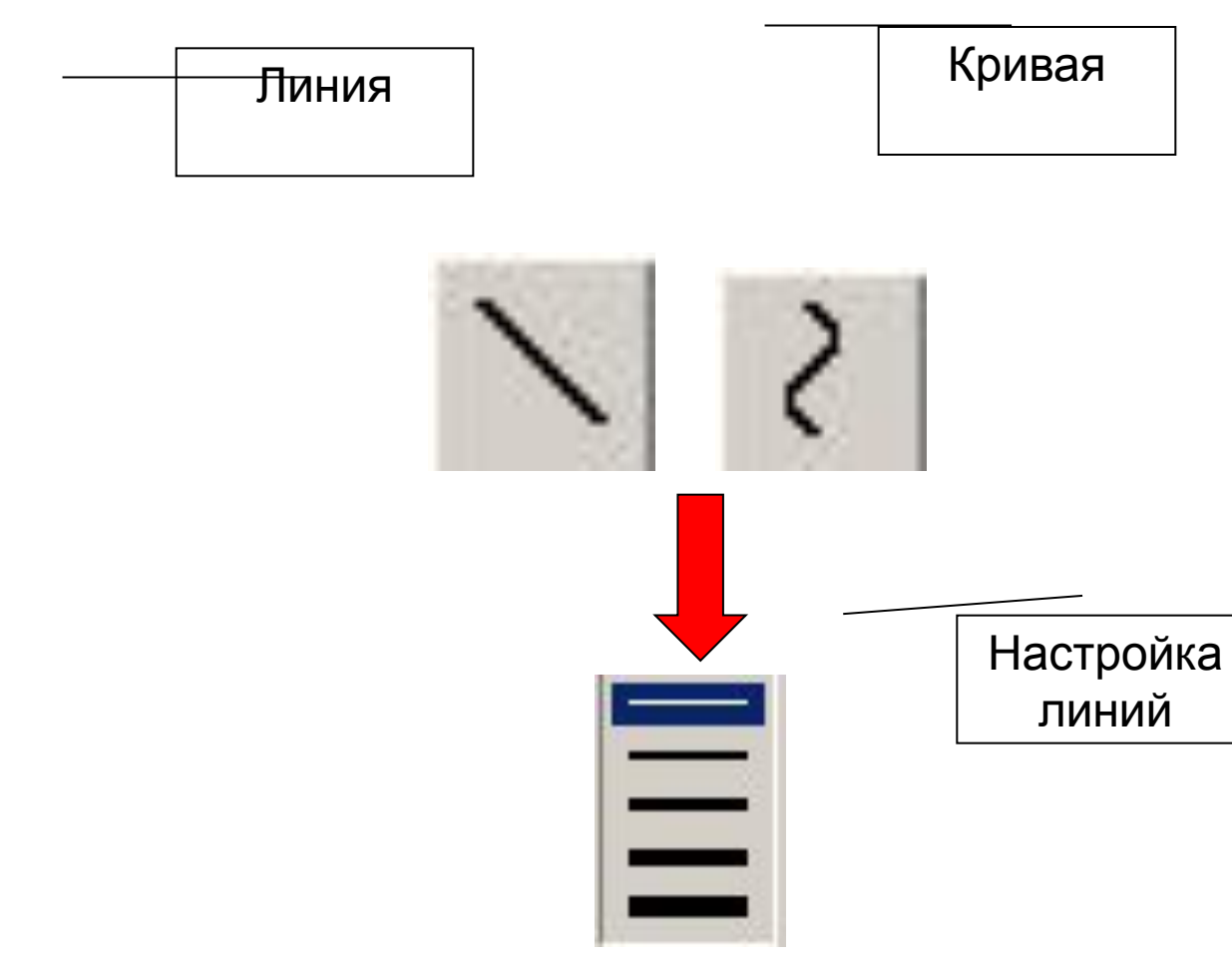

Выбрав инструмент Линия и нажав Shift - получаем прямую горизонтальную, вертикальную или под углом 45<sup>0</sup>.

## Прямоугольник. Эллипс. Многоугольник

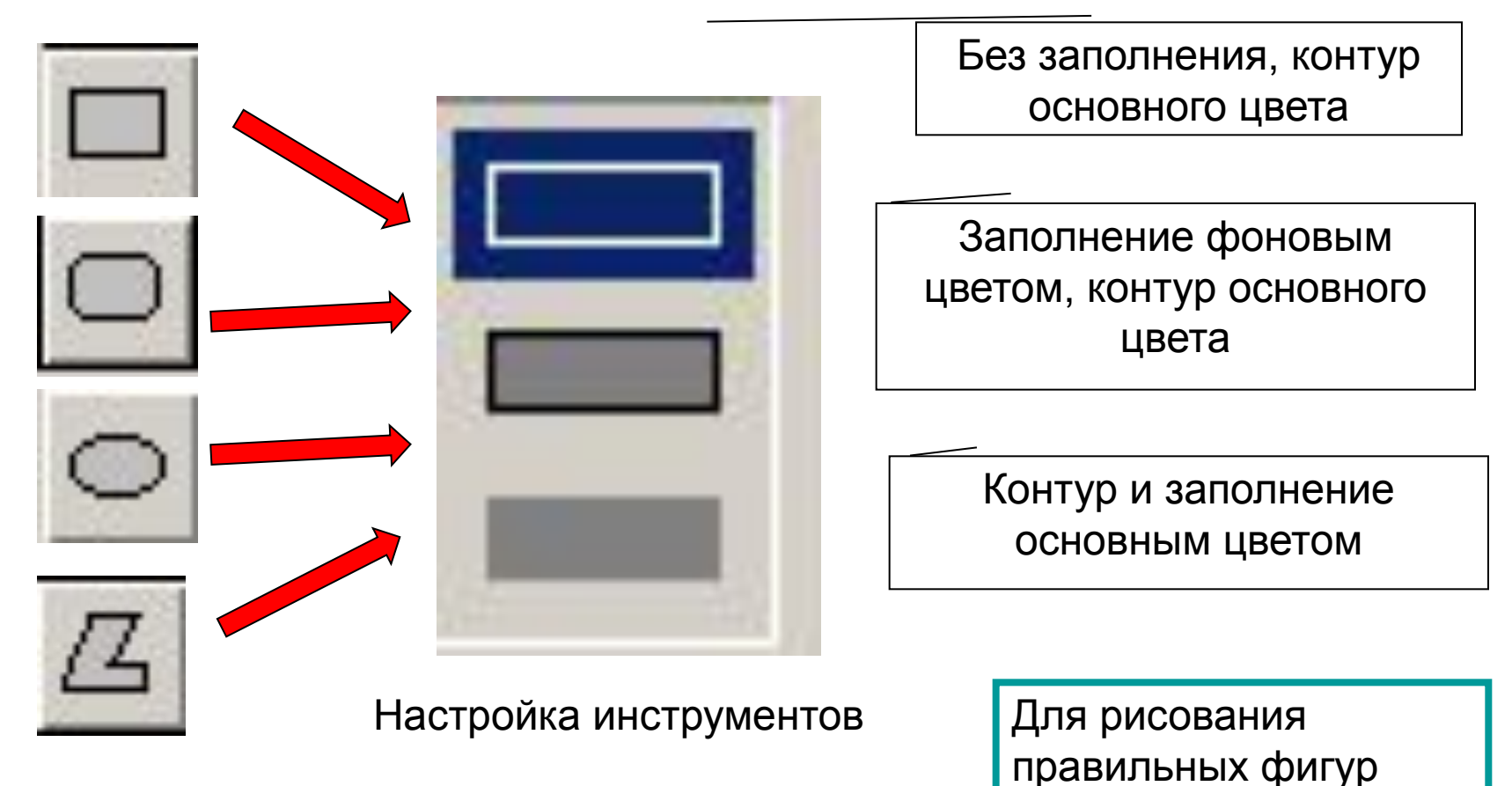

нажать клавишу Shift

Инструменты

## Порядок работы с инструментами Paint

- Активировать инструмент
- Выбрать основной цвет и цвет фона
- Переместить указатель мыши на рабочее поле, нажав ЛКМ
- Перетащить указатель до нужной позиции

# Изменение толщины линий инструментов чертежника

- Выбрать инструмент Линия
- Установить толщину линий
- Выбрать инструмент чертежника
- Нарисовать объект

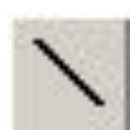

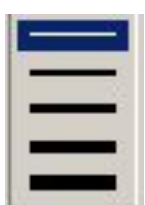

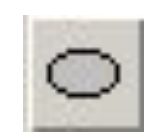

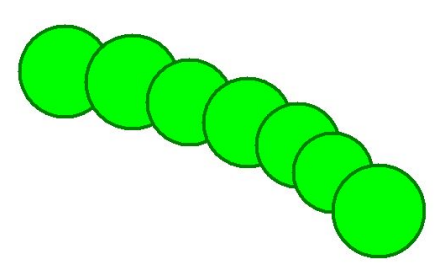